# **Approving ACH and Wire Transactions**

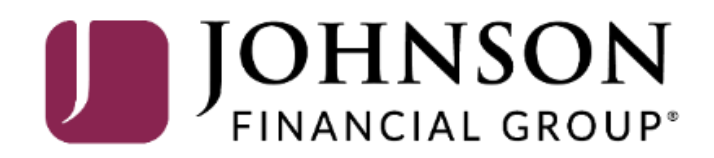

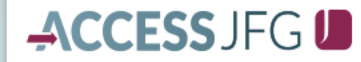

क़

開

 $\circ$ 

 $\circledcirc$ 

氚

ᢙ

తి

 $\Box$ 

 $\times$ 

**WITH ACCESS JEG UNITED SETA**<br>2008 Morning, Kyle User Guides<br>21 PM<br>21 On Monday. October 9th. no electronic transactions will be processed or transmitted as the Federal Reserve will be closed in observance of Columbus Day.

Click an account tile to view details and transaction history.

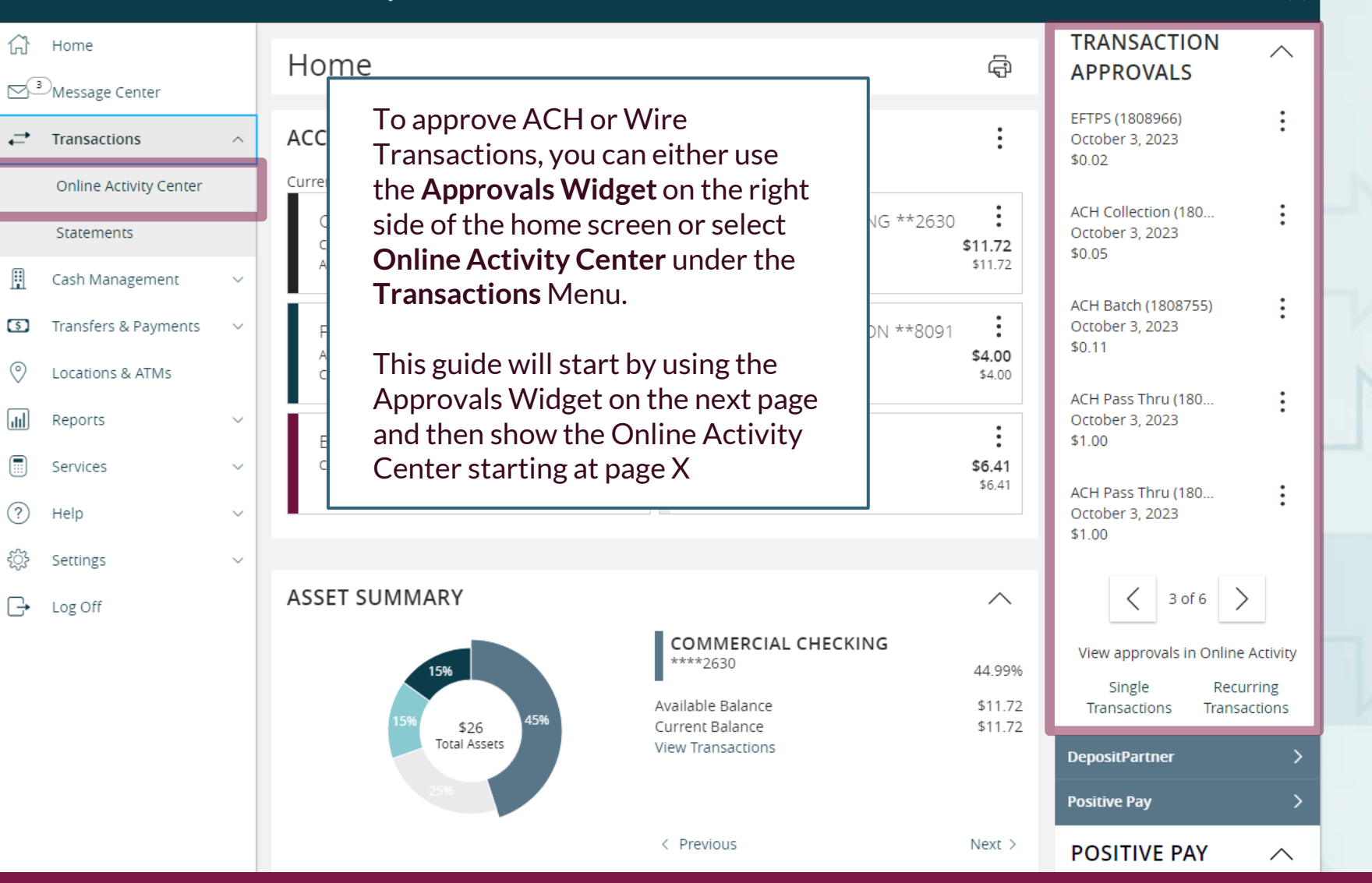

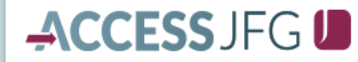

 $\times$ 

**WITH ACCESS JEG UNITED SET CURRENT OF A FIGURE CONTAINS AND A FIGURE CURRENT OF A THRUM AND A FIGURE CURRENT OF A FIGURE CURRENT OF A FIGURE CURRENT OF A FIGURE CURRENT OF A FIGURE CURRENT OF A FIGURE CURRENT OF A FIGURE** 

### Click an account tile to view details and transaction history.

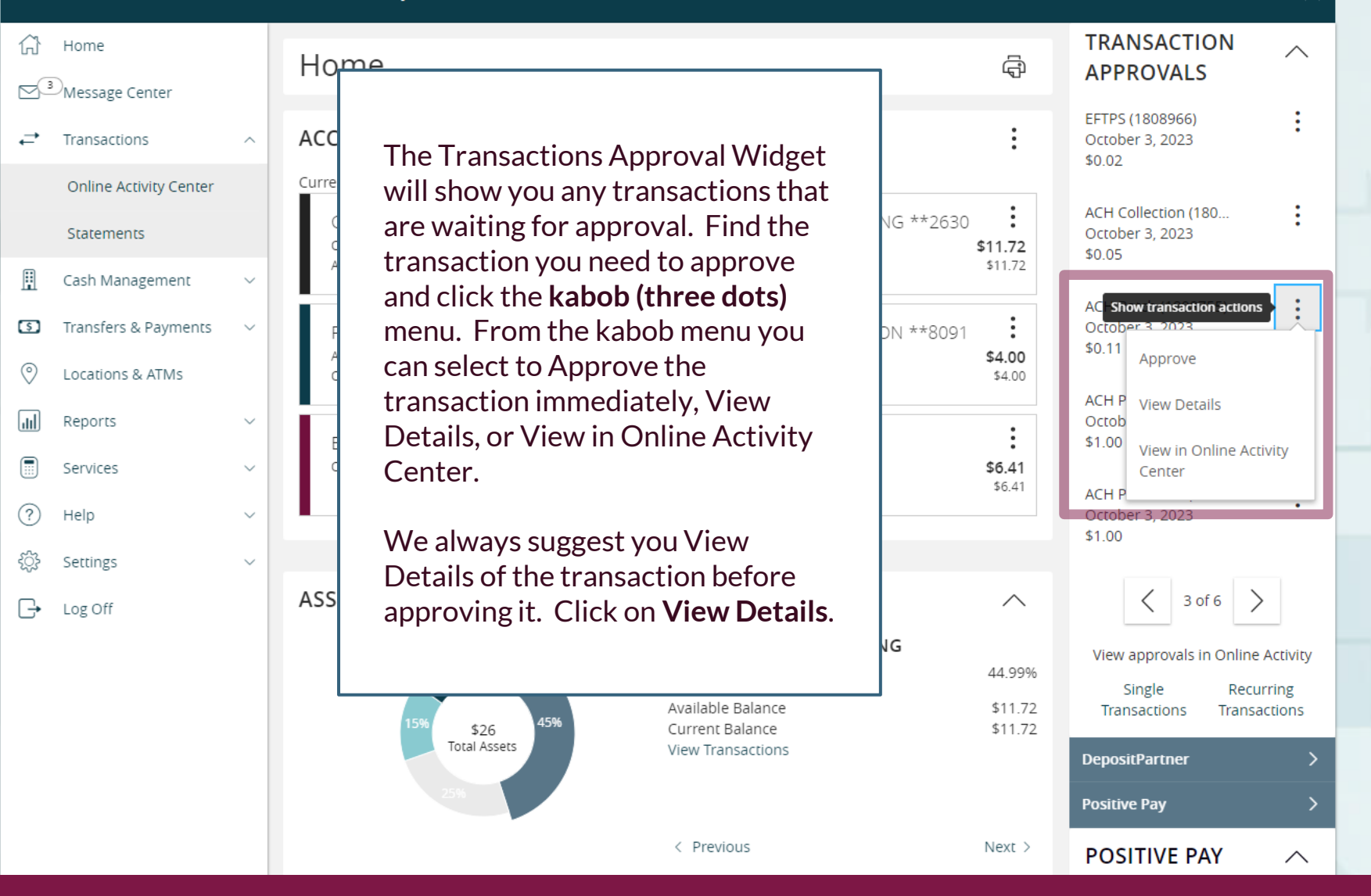

## **With Ach Pass Thrus, and Manual Transaction Details**<br>
With Acha file and NACHA file and NACHA file and NACHA file and NACHA file and NACHA file and NACHA file and N<br>
With Acha file and NACHA file and NACHA file and NACHA

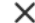

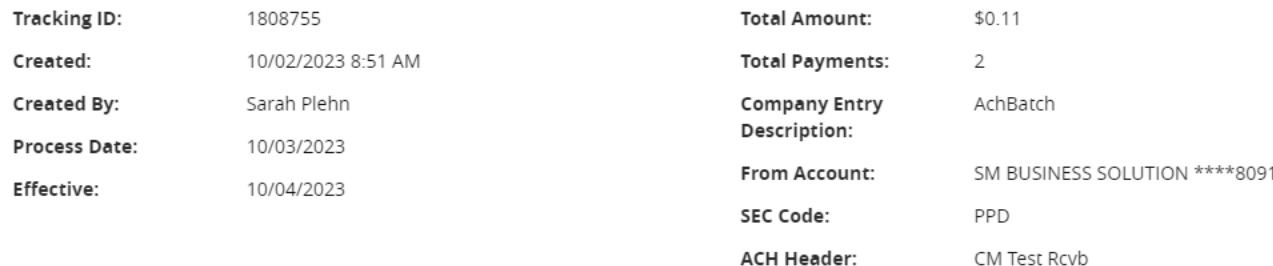

**RECIPIENTS:** 

 $\langle$  1 of 2  $\rangle$ 

After clicking View Details, you will be shown the details of this transaction. Depending on the transaction type, the details screen may look different. When you are ready to approve the transaction after reviewing it, click **Approve**.

Name: Arae Test **ACH Name:** Arae Test ACH ID: 12355555555 Amount: \$0.08 **Account Number:** 2468 Account Type: Checking **Routing Number:** 075911852

Close

Approve

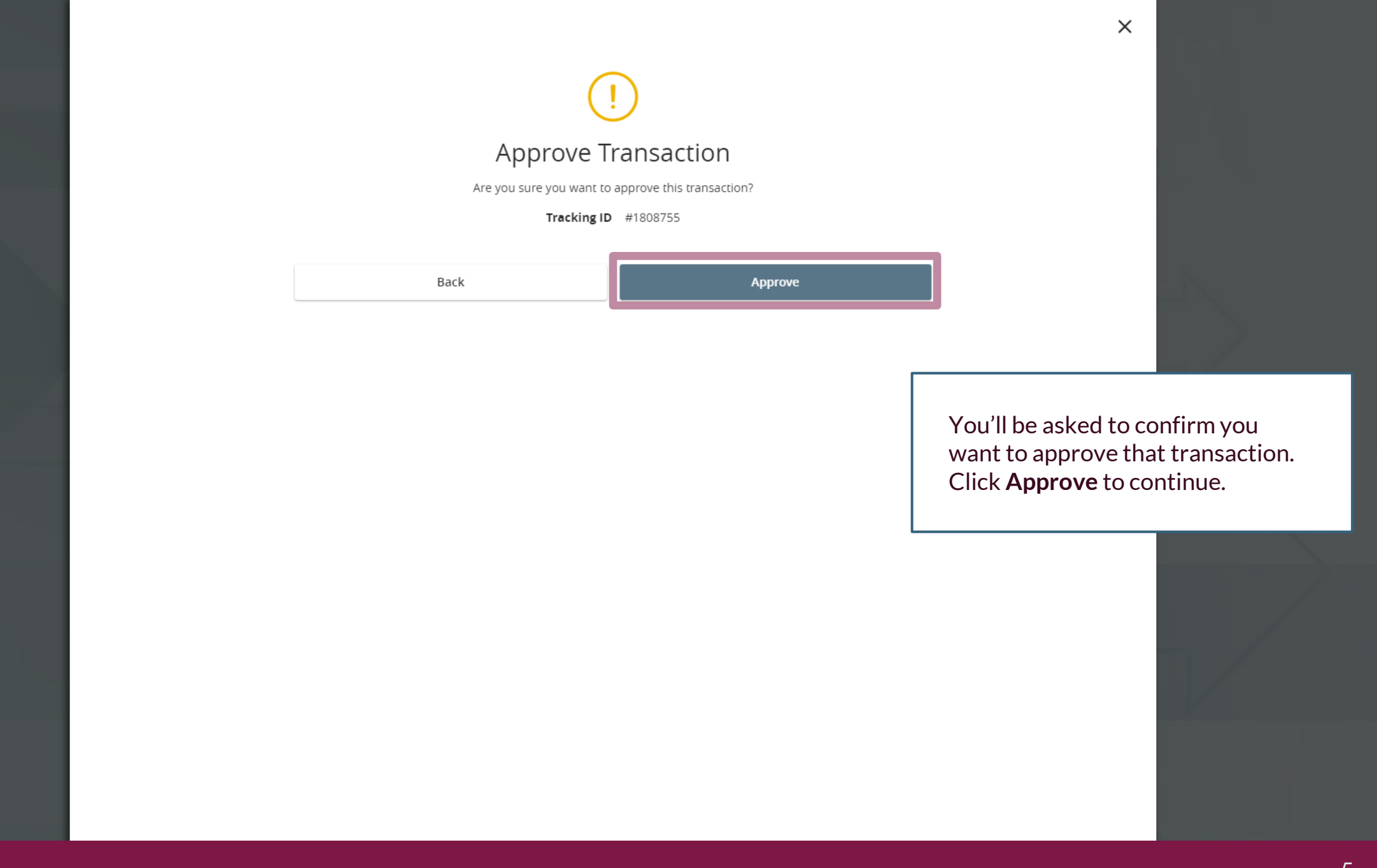

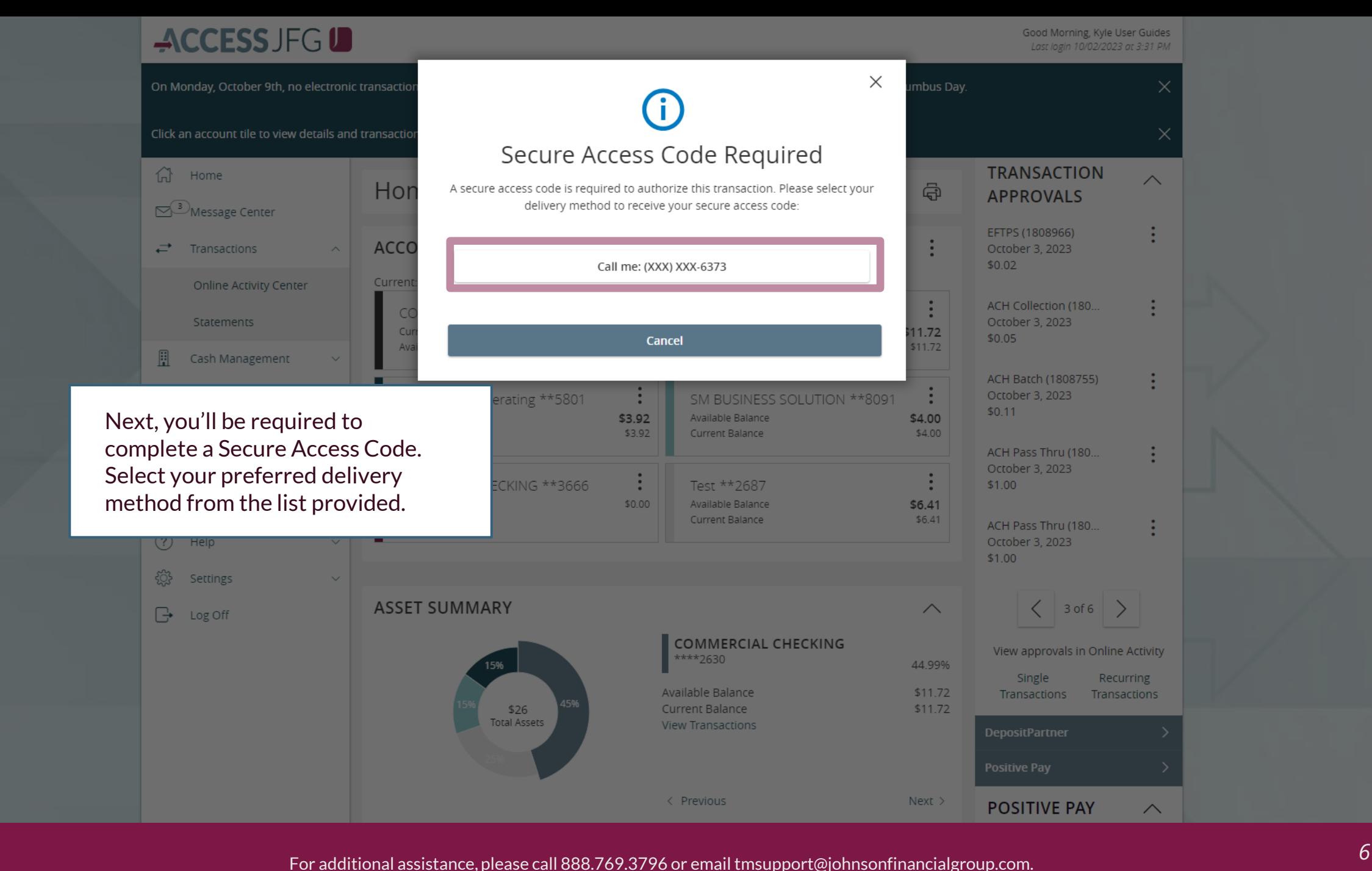

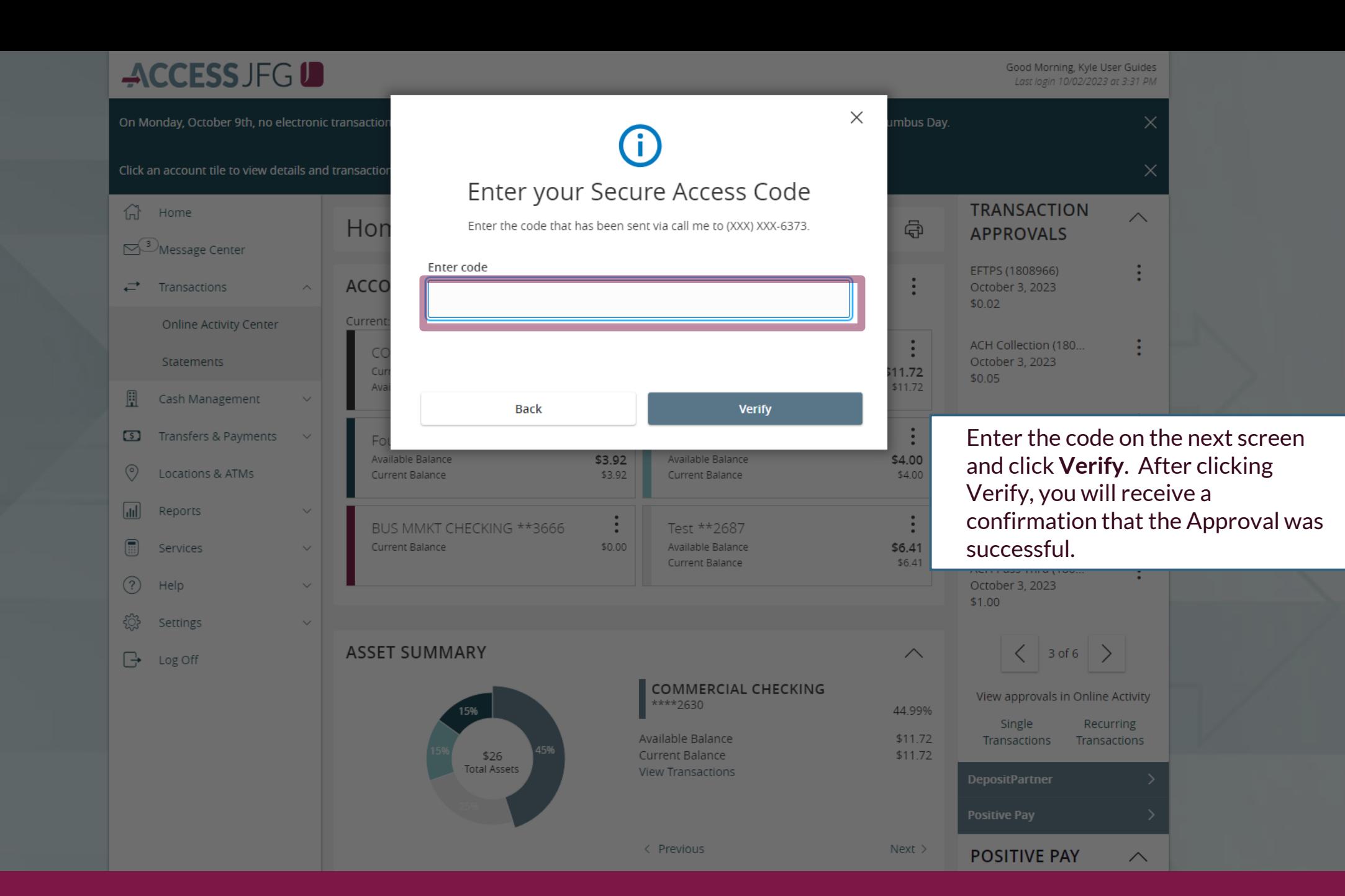

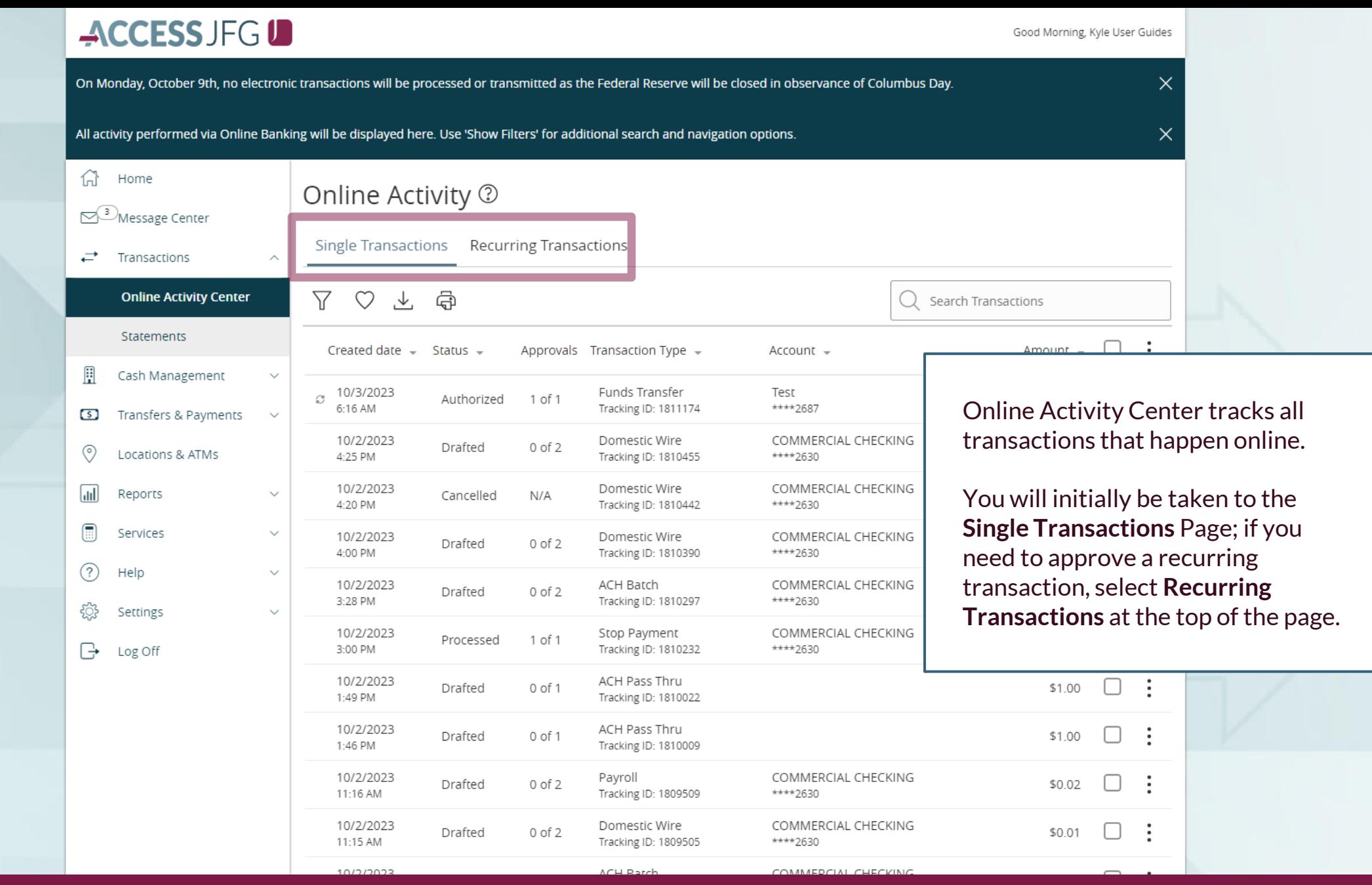

**WICCESS JFG U**<br>On Monday, October 9th, no electronic transactions will be processed or transmitted as the Federal Reserve will be closed in observance of Columbus Day. X

All activity performed via Online Banking will be displayed here. Use 'Show Filters' for additional search and navigation options.

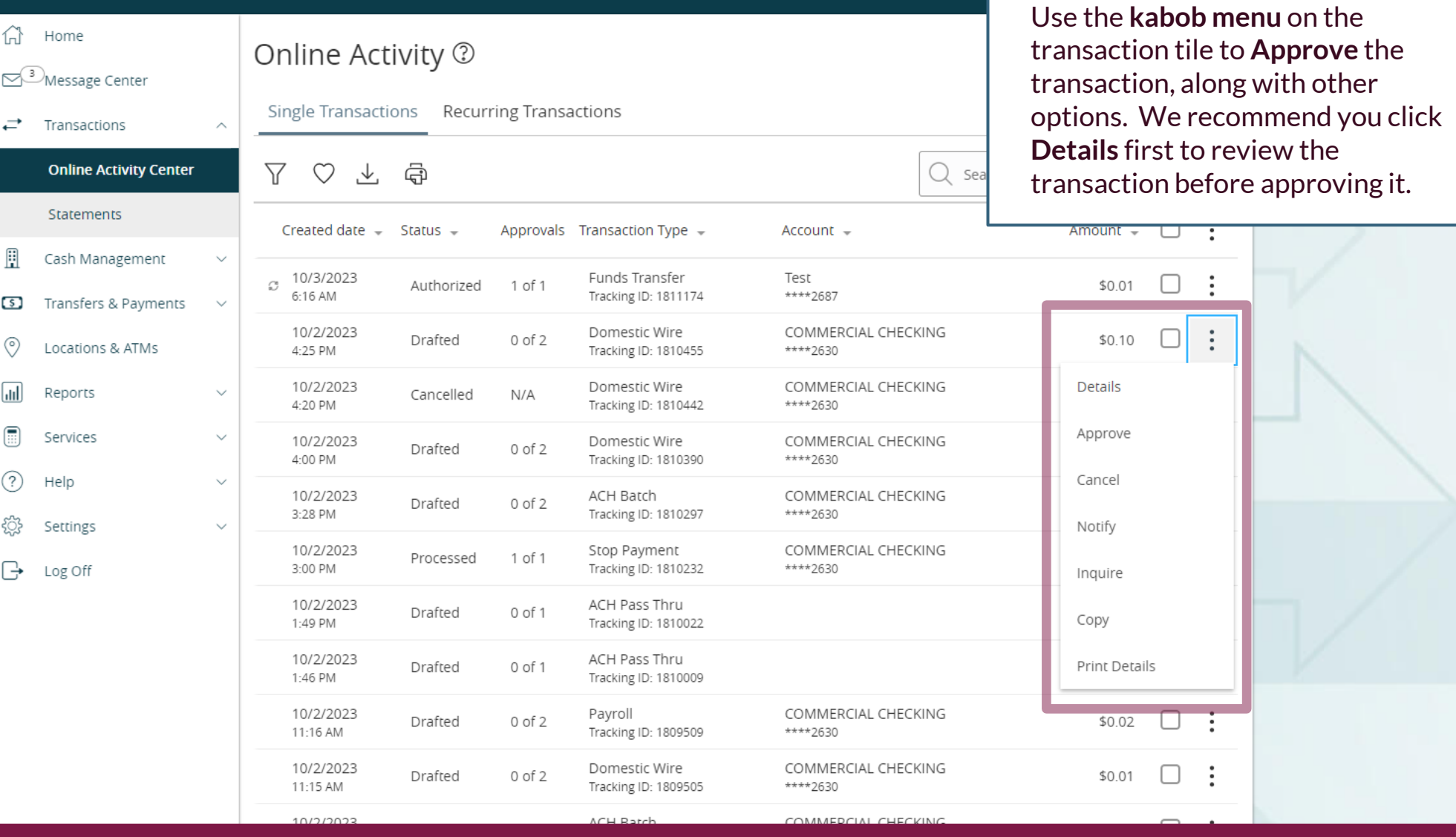

S Transfers & Payments  $\circledcirc$ Locations & ATMs  $\sqrt{d}$ Reports ⊟ Services ℗ Help ़ुंदे Settings ፁ Log Off

When you click to view the details, the details will appear on the right side of the screen. Review the transaction details. When you are ready to approve, click the kabob menu and select to Approve the transaction.

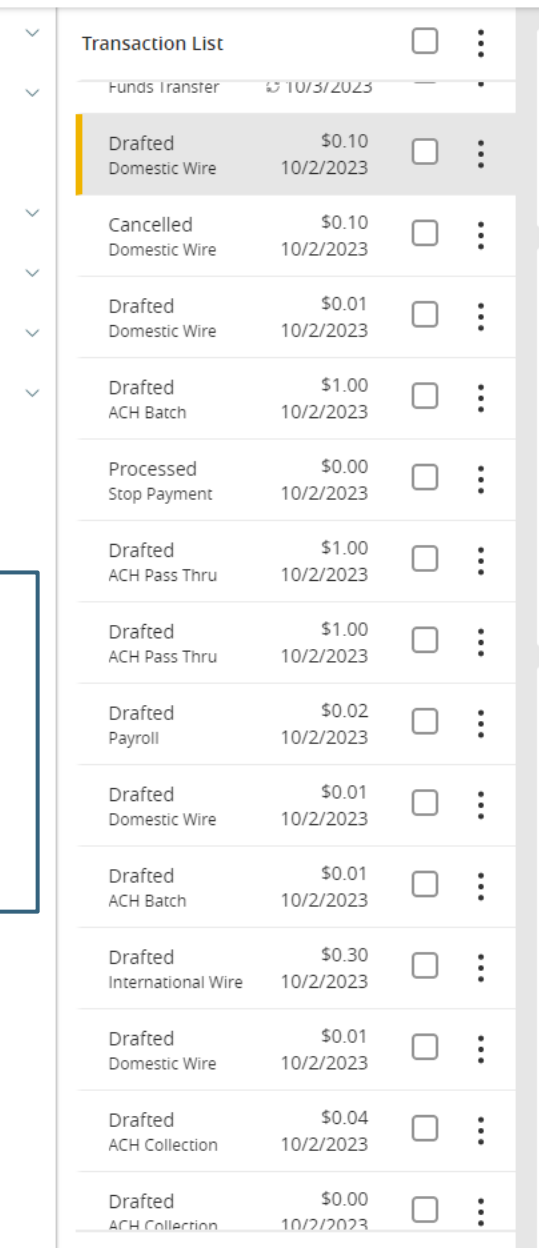

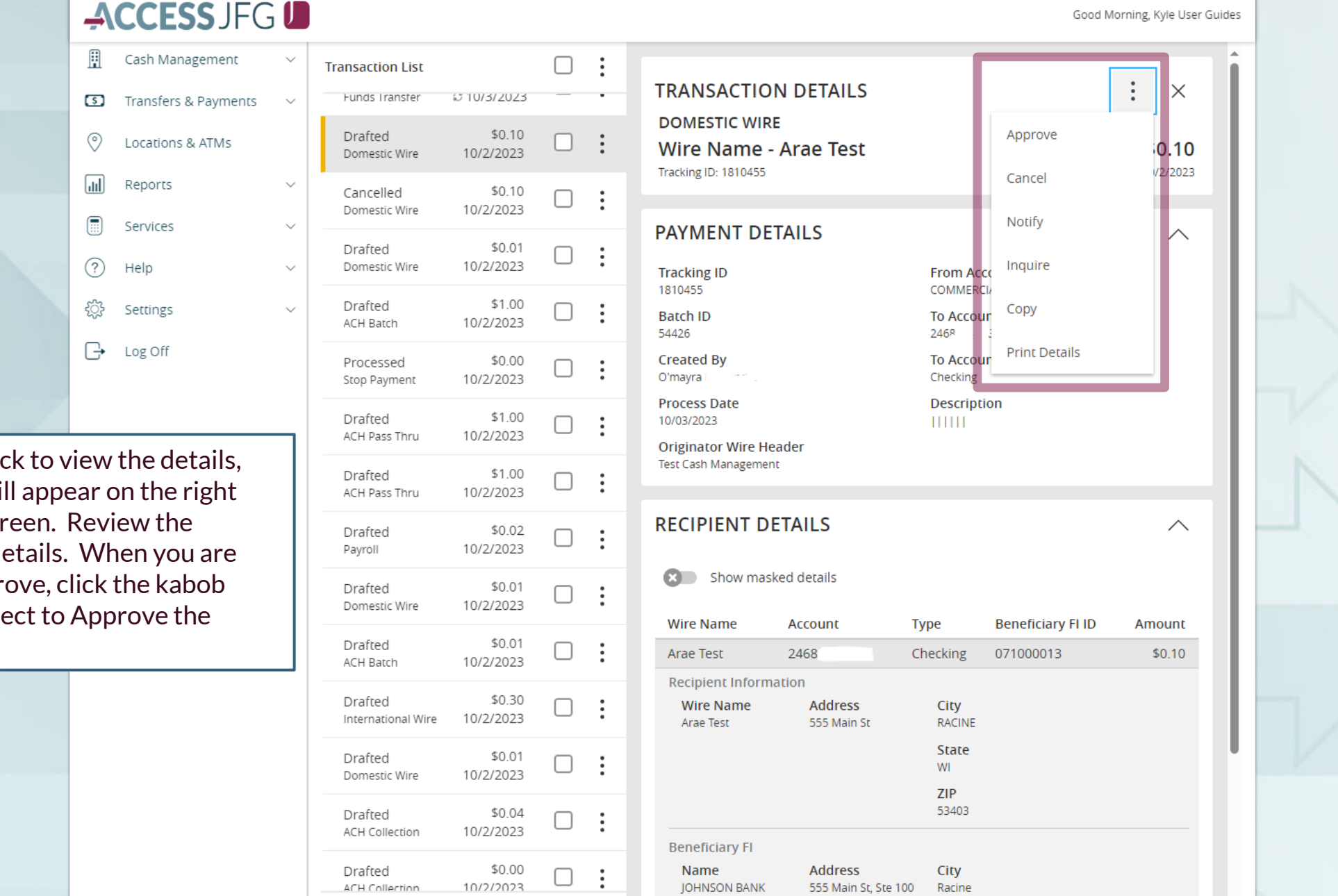

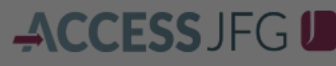

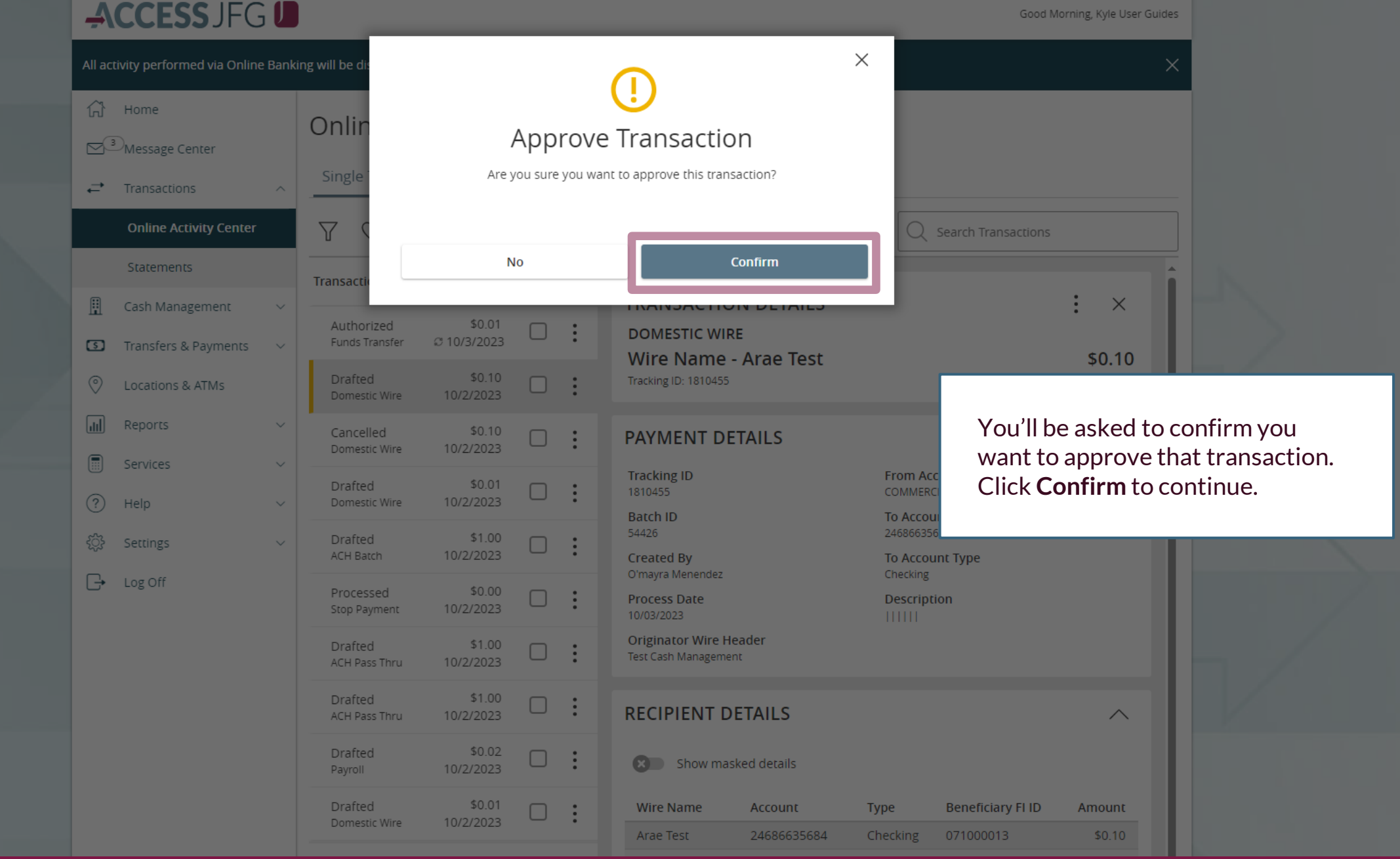

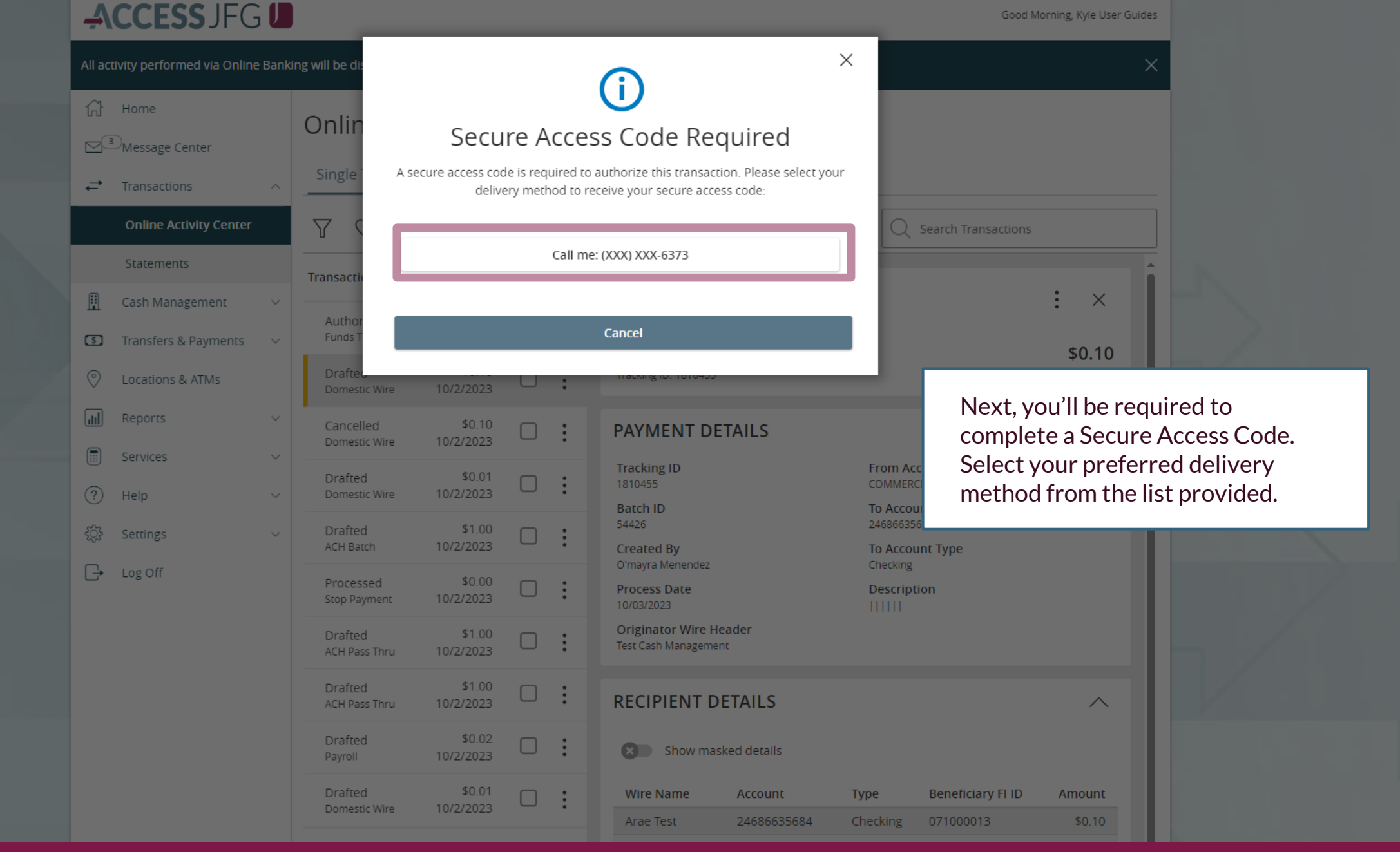

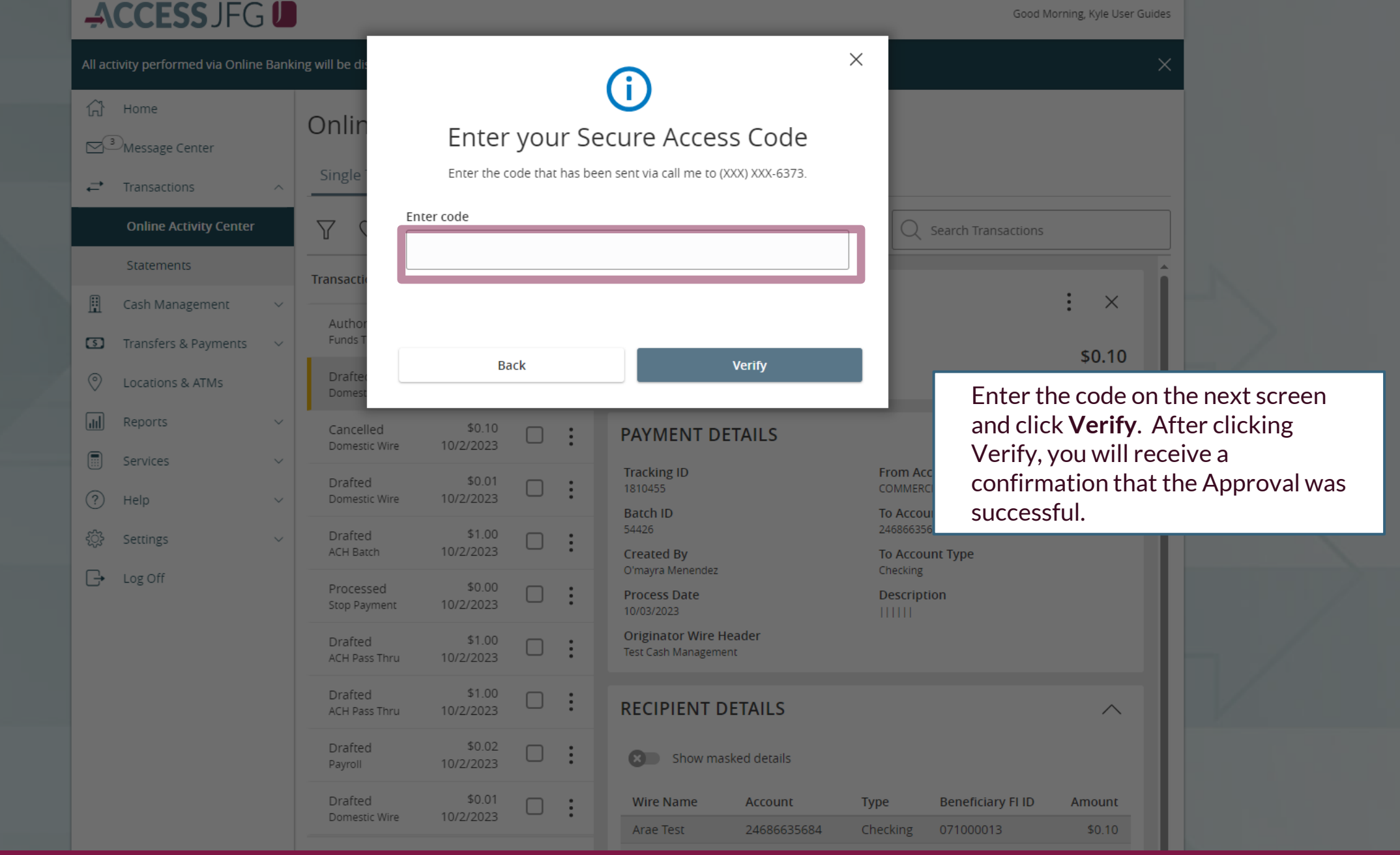

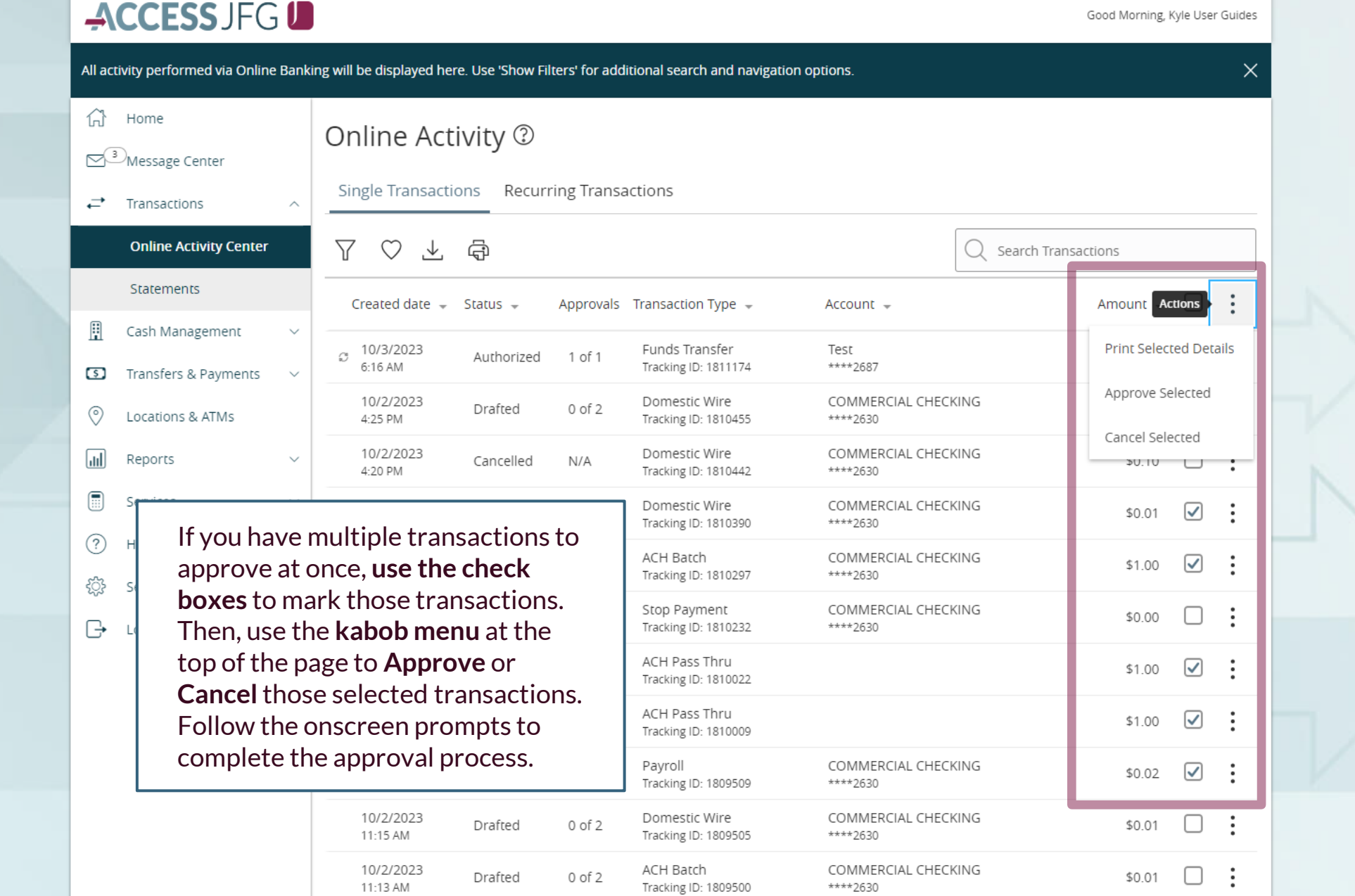

**EGITSS**<br>**EGITSS** FO CONTIFICATION Create and manage alerts for your accounts. Enable/disable security alerts for account activity and edit delivery preferences for receiving alerts. Alerts are not in real time, there may  $\times$ 

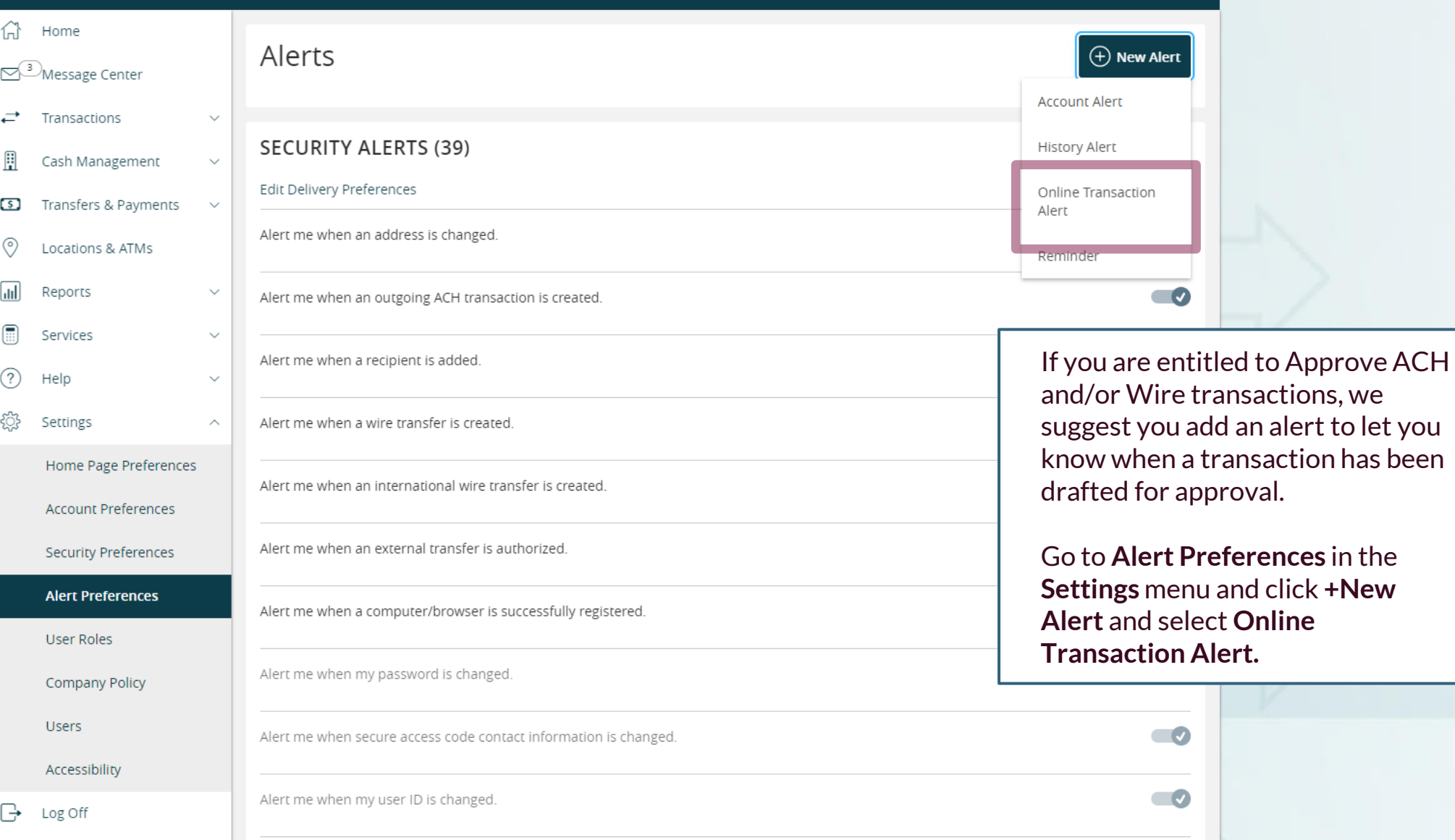

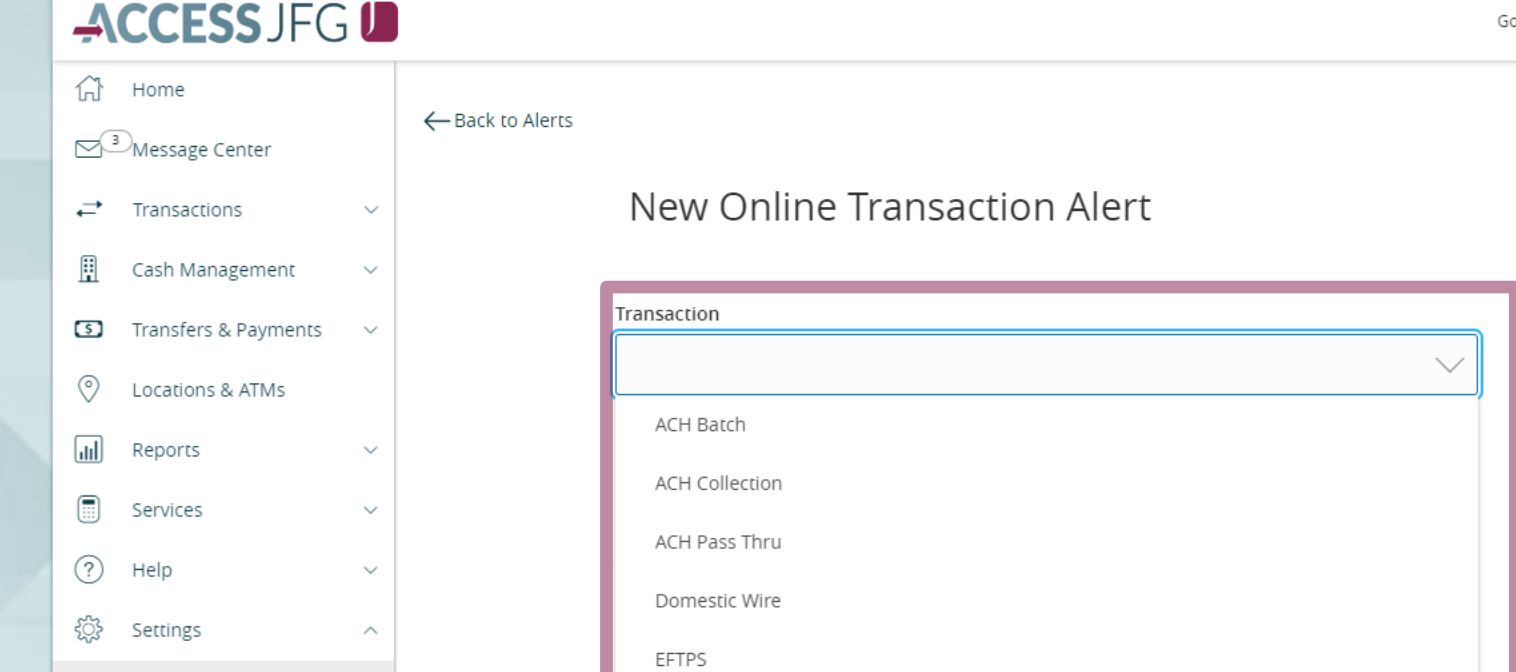

From the **Transaction** drop down menu, **select**the Transaction type that you may need to approve.

If approving multiple transaction types, you will have to create an alert for each type.

## New Online Transaction Alert

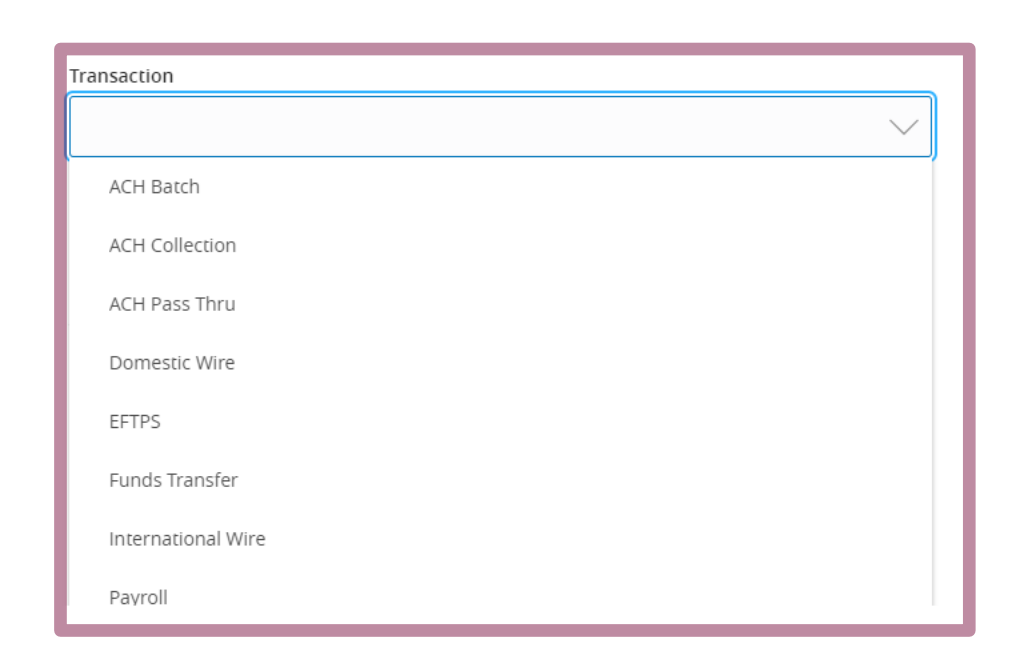

 $\ominus$ Log Off

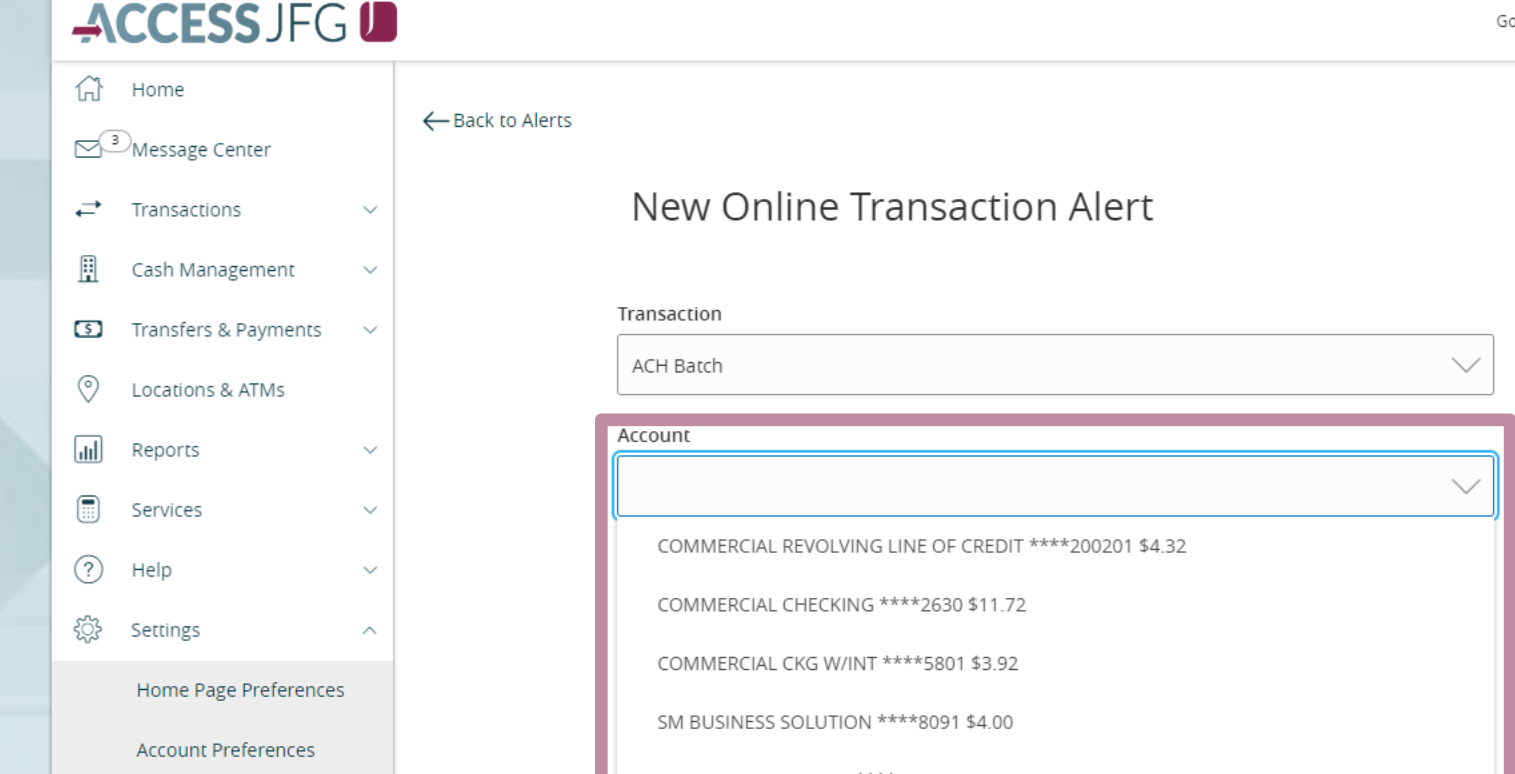

From the **Account** drop down menu, select the Account(s) that you may need to approve.

If approving for multiple accounts, you will need to add an alert for each account.

## New Online Transaction Alert

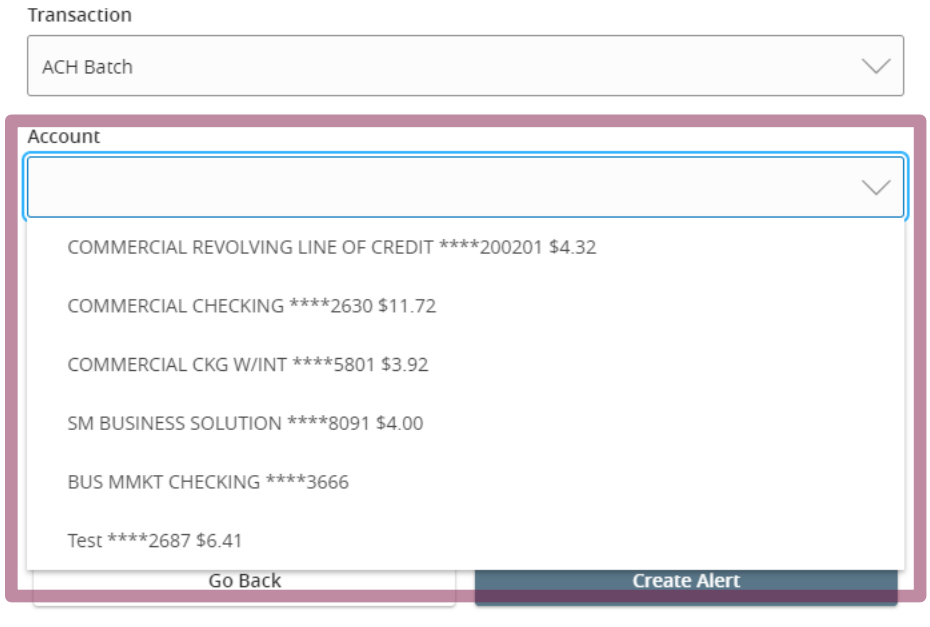

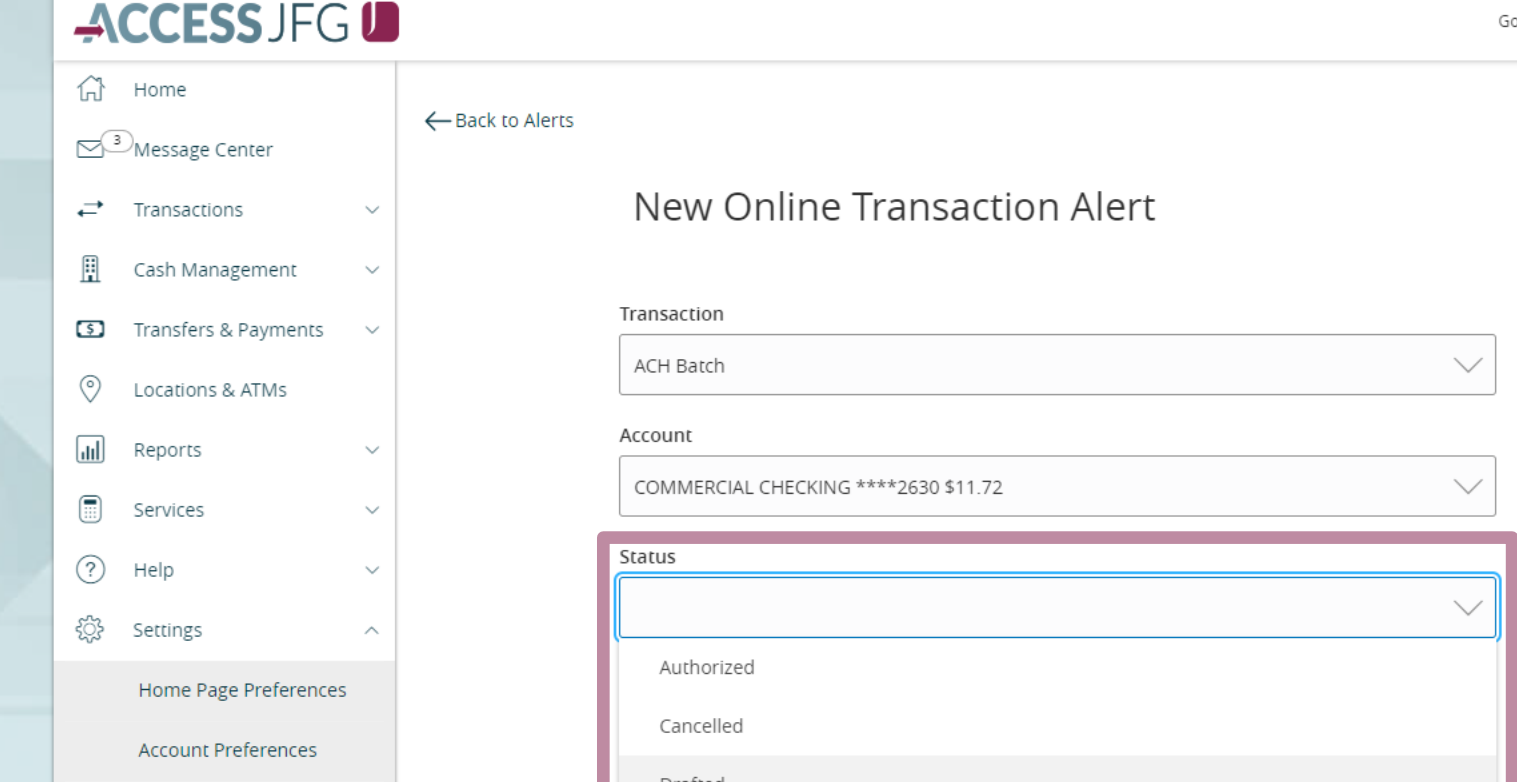

From the **Status** drop down menu, select **Drafted.**

## New Online Transaction Alert

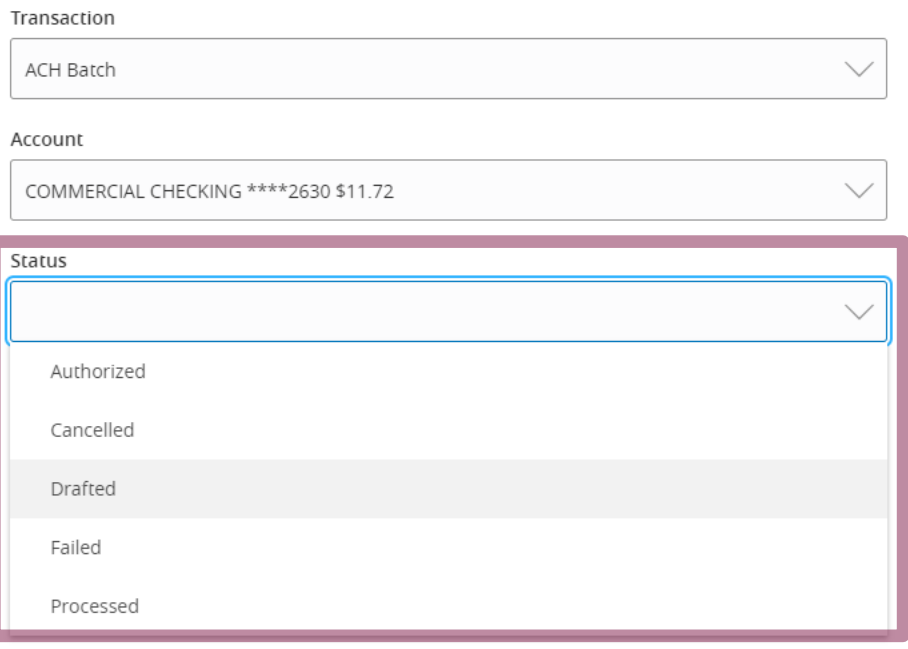

# **Edit** George Press, and the first preference  $\frac{d}{dt}$

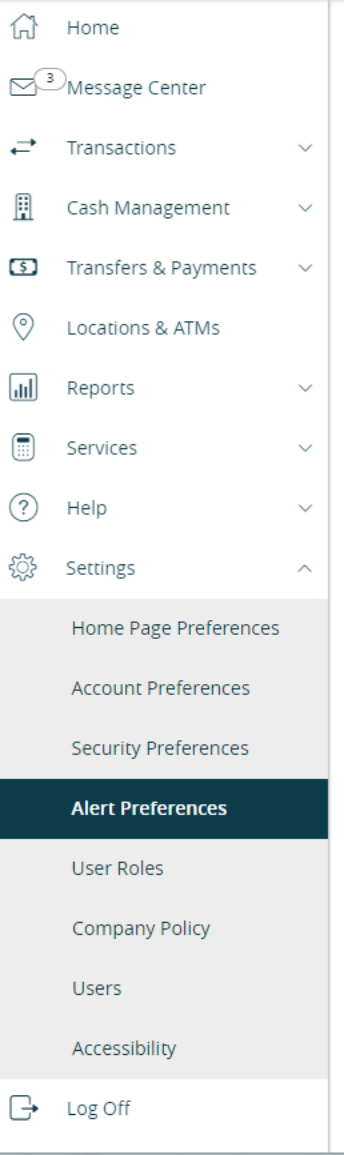

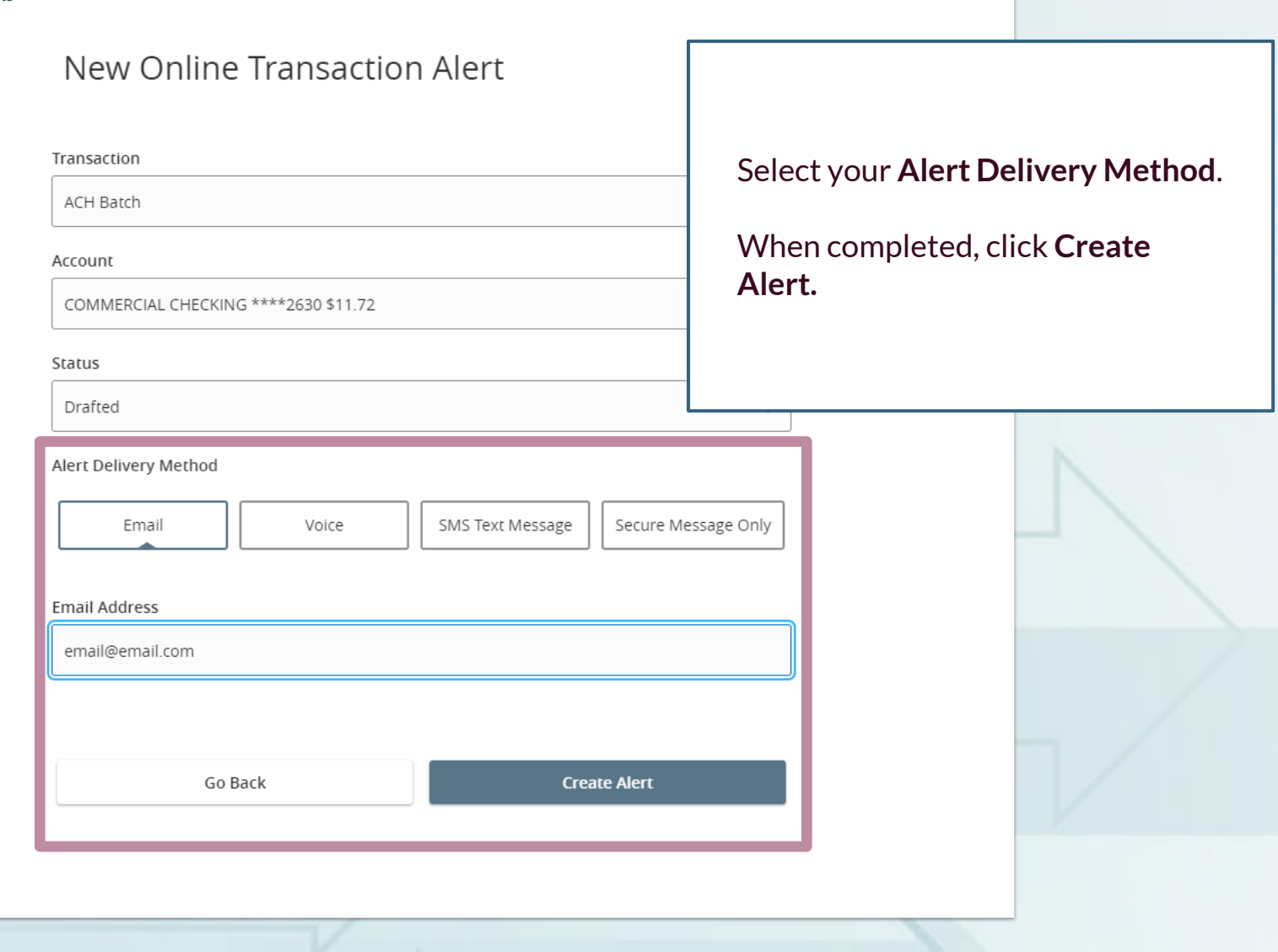

# **Thank You**

Additional Resources and Support

For additional resources, including "how-to" guides, please visit our online Client Resources page at <https://www.johnsonfinancialgroup.com/client-resources>

If further support is needed, please call our Treasury Management Support Center at 888.769.3796 or by email at [tmsupport@johnsonfinancialgroup.com.](mailto:tmsupport@johnsonfinancialgroup.com)

JohnsonFinancialGroup.Com

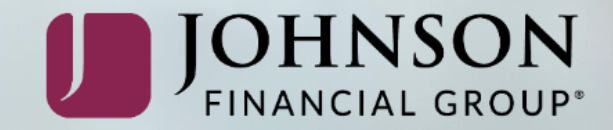